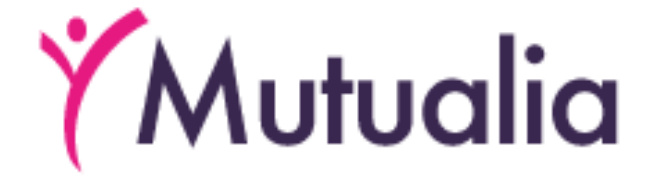

# **Europese ziekteverzekeringskaart (EZVK)**

## **Online aanvraagprocedure**

Europese ziekteverzekeringskaart (EZVK) – v.0.9d - 20231127

# Inleiding

<span id="page-1-0"></span>Dit document beschrijft stap-voor-stap de online procedure voor het aanvragen van een Europese Ziekteverzekeringskaart (EZVK) via het online dossier van het ziekenfondslid.

Lees aandachtig dit document.

Je zult er mogelijk de antwoorden vinden op je vragen.

Het document is logisch opgebouwd.

Men vindt er de volgende hoofdstukken in terug:

- 1. Inloggen in je online dossier, indien je reeds geregistreerd bent;
- 2. Inloggen in je online dossier, indien je nog niet geregistreerd bent;
- 3. Het aanvragen van de EZVK;
- 4. De behandeling van je aanvraag;
- 5. De beslissing van je aanvraag.

# Inhoud

<span id="page-2-0"></span>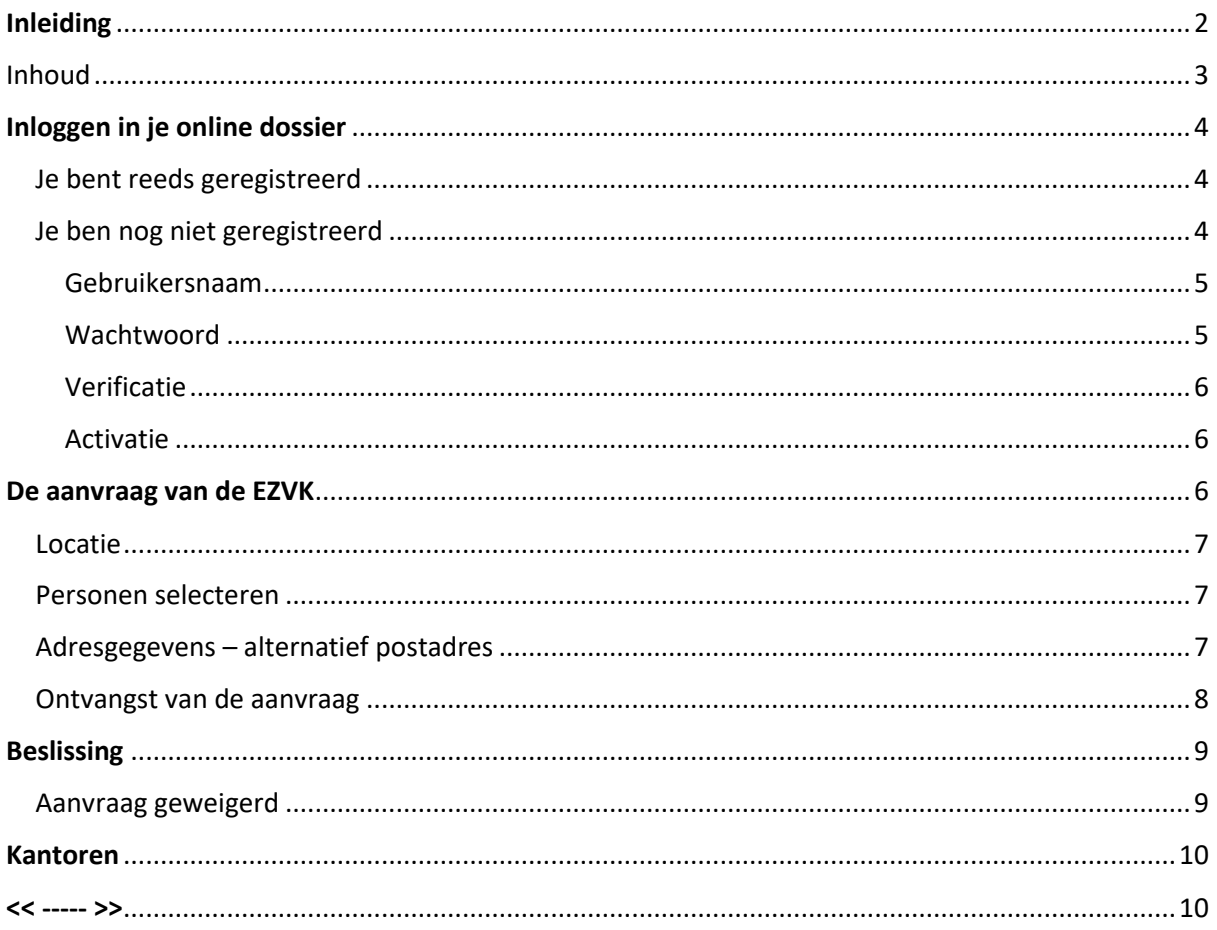

# Inloggen in je online dossier

<span id="page-3-0"></span>Het aanvragen van een Europese Ziekteverzekeringskaart (EZVK) start bij het inloggen in je online dossier.

Je online dossier kun je vinden via de link van je ziekenfonds.

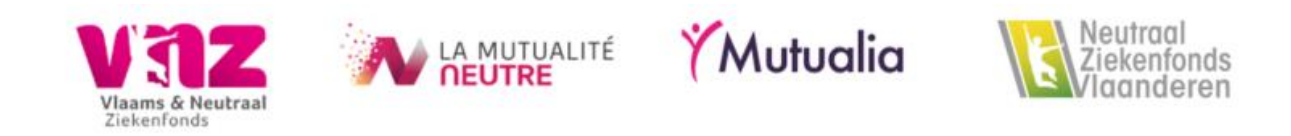

Door op deze link te klikken zul je worden doorverwezen naar de inlogpagina van je online dossier.

Naargelang de mogelijkheden die door jouw ziekenfonds beschikbaar worden gesteld, kun je je aanvraag voor een EZVK indienen in het Frans of in het Nederlands.

#### <span id="page-3-1"></span>Je bent reeds geregistreerd

Ben je reeds geregistreerd en heb je nog een geldige verplichte verzekering bij je ziekenfonds, dan log je in via de inlogpagina met de aangeboden inlogmogelijkheden.

Indien je niet meer in orde bent met je verplichte verzekering, maar wel geregistreerd bent voor je online dossier, neem dan contact op met je ziekenfonds.

De contactgegevens, evenals de kantooruren, van je ziekenfonds kun je vinden op de website van jouw ziekenfonds.

#### <span id="page-3-2"></span>Je ben nog niet geregistreerd

Ben je nog niet geregistreerd, dan kun je je registreren.

Hiervoor moet je wel:

- 1. Lid zijn van het ziekenfonds,
- 2. nog steeds in orde zijn met je verplichte verzekering,
- 3. tenminste 13 jaar oud zijn,
- 4. en een bij je ziekenfonds gekend e-mailadres of gsm-nummer hebben.

Hou je rijksregisternummer, dat je kan vinden op de keerzijde van je Belgische identiteitskaart of verblijfsvergunning, bij de hand evenals je gekende e-mailadres of gsm-nummer.

Meer informatie kan je vinden op de registratiepagina zelf.

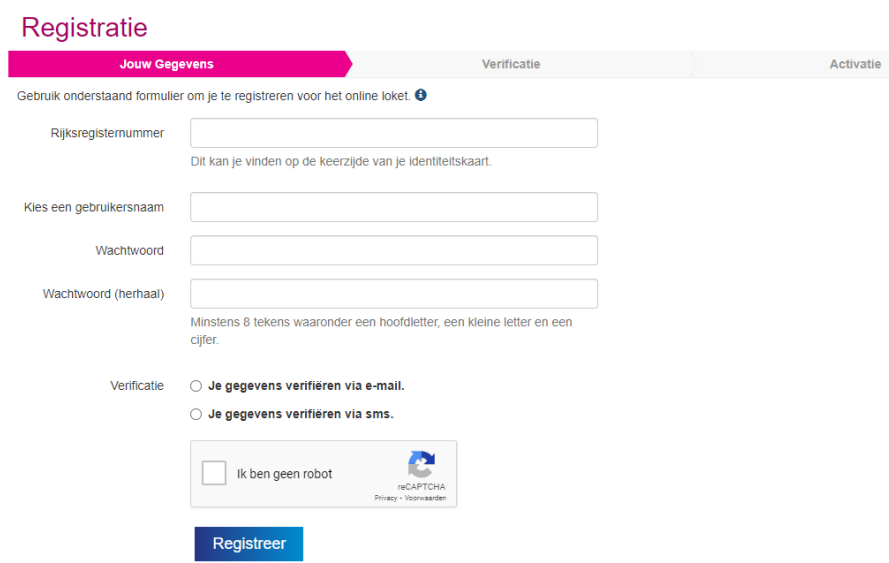

#### <span id="page-4-0"></span>Gebruikersnaam

Je geeft een zelfgekozen gebruikersnaam in.

In de gekozen gebruikersnaam is de ampersand (&) echter niet toegelaten.

#### <span id="page-4-1"></span>**Wachtwoord**

Je kiest een wachtwoord dat bestaat uit ten minste 8 en maximaal uit 24 tekens, waaronder minstens één hoofdletter, één kleine letter en één cijfer.

Het is niet toegestaan om meer dan 2 maal hetzelfde teken achter elkaar te hebben in je wachtwoord.

Bijvoorbeeld: Aaa4deP9 is niet toegestaan, omdat de "a" 3 keer achter elkaar voorkomt.

#### <span id="page-5-0"></span>Verificatie

Nadat je je registratieaanvraag hebt ingediend zul je, naargelang de keuze die je hebt gemaakt, hetzij per e-mail hetzij per sms een bericht ontvangen.

In het bericht zul je ofwel een tijdelijke code (sms) ontvangen ofwel een tijdelijke link (e-mail) om je registratie te activeren.

Kijk ook je spam mailbox na. In sommige gevallen kan het voorkomen dat de e-mail in je spambox terecht is gekomen.

#### <span id="page-5-1"></span>Activatie

Naargelang de gemaakte keuze zul je een pagina krijgen waar je de per sms ontvangen code moet ingeven, ofwel de per e-mail ontvangen link moet aanklikken om je registratie te activeren.

Houd je rijksregisternummer bij de hand indien je een link hebt ontvangen per e-mail.

Je rijksregisternummer zal later vereist zijn om je registratie te vervolledigen.

Heb je een code ontvangen per sms, dan zul je deze code moeten ingeven om je registratie te vervolledigen.

Wacht je echter te lang met deze stap, dan zul opnieuw je rijksregisternummer moeten ingeven.

Van zodra je je registratie hebt geactiveerd kun je je online dossier met de door jou gekozen gebruikersnaam en wachtwoord, of een ander aangeboden middel om in te loggen, kun je je online dossier raadplegen en een Europese Ziekteverzekeringskaart (EZVK) aanvragen.

Wacht echter niet te lang (meerdere uren) met het activeren van je registratie.

<span id="page-5-2"></span>De toegezonden code of link heeft maar een beperkte geldigheid.

## De aanvraag van de EZVK

#### <span id="page-6-0"></span>Locatie

De locatie in je online dossier om een EZVK aan te vragen vind je op de pagina EZVK.

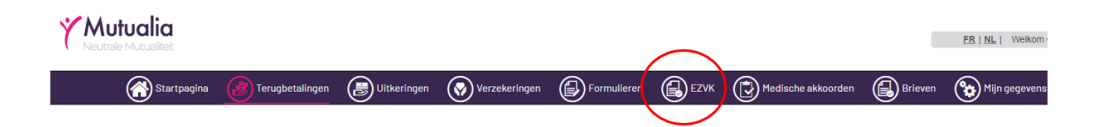

#### <span id="page-6-1"></span>Personen selecteren

Je selecteert de personen voor wie je een EZVK wenst aan te vragen.

Het is enkel voor deze selecteerbare personen dat je een EZVK kunt aanvragen.

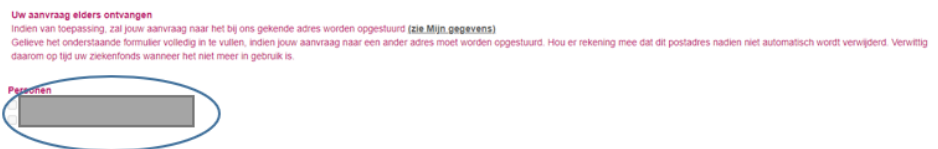

Wens je voor andere personen een EZVK aan te vragen, dan dien je je rechtstreeks te wenden tot je ziekenfonds.

#### <span id="page-6-2"></span>Adresgegevens – alternatief postadres

Je ziekenfonds zal de aangevraagde EZVK naar het bij haar gekende adres sturen.

Indien de aangevraagde EZVK naar een ander adres moet worden opgestuurd, meld dit dan aan je ziekenfonds door de gevraagde gegevens, voor het postadres, op het webformulier in te vullen.

Hou er rekening mee dat dit webformulier enkel zichtbaar is wanneer je aanvinkt dat je de EZVK naar een ander (post)adres wenst te laten sturen dan het gekende adres.

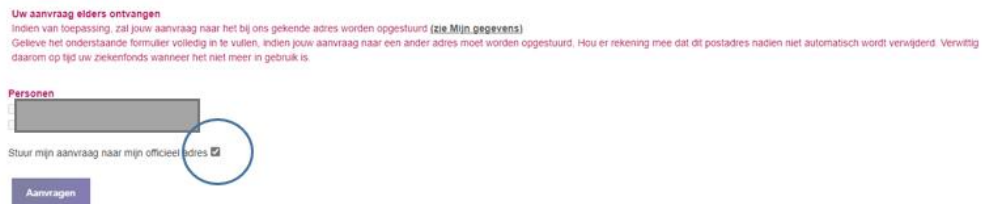

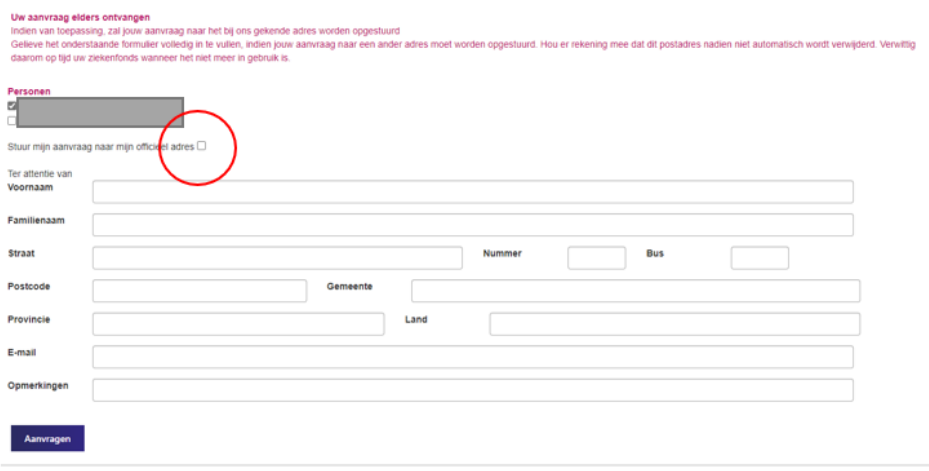

Je dient er wel rekening mee te houden dat van zodra je ziekenfonds dit postadres ontvangt, je alle communicatie op dit adres zult ontvangen.

Verwittig je ziekenfonds, bij voorkeur ruim op voorhand, indien je geen communicatie meer op dit opgegeven postadres wenst te ontvangen.

Hou er ook rekening mee dat je ziekenfonds de aangevraagde EZVK enkel zal sturen naar een persoon die bij hem bekend is.

Dit is ofwel de aanvrager zelf, ofwel een persoon voor wie de aanvrager een aanvraag indient.

#### <span id="page-7-0"></span>Ontvangst van de aanvraag

Nadat je je aanvraag hebt ingediend zul je op het scherm een bericht ontvangen dat je aanvraag voor een EZVK voor de door jou geselecteerde personen goed werd ontvangen.

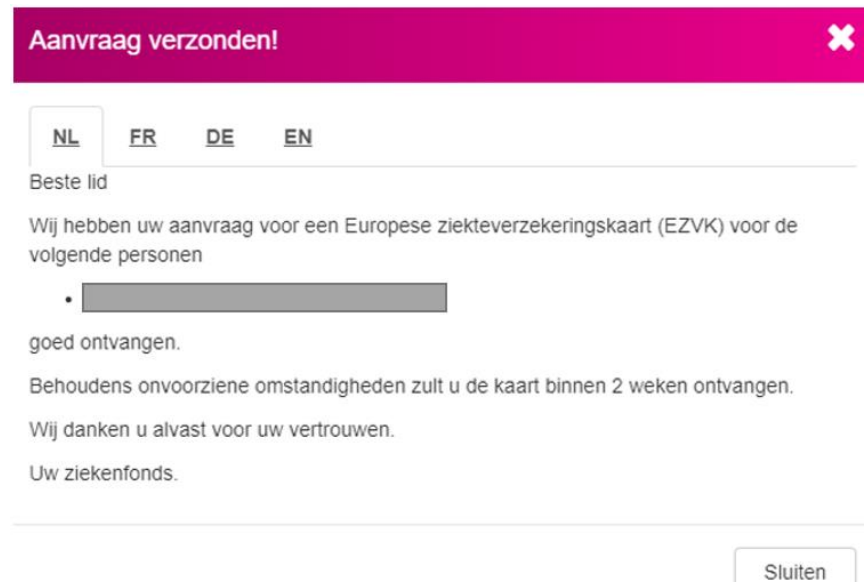

## **Beslissing**

#### <span id="page-8-1"></span><span id="page-8-0"></span>Aanvraag geweigerd

In bepaalde gevallen kan een aanvraag worden geweigerd.

Soms zal deze weigering onmiddellijk worden medegedeeld via een pop-up in je online dossier.

Dit is het geval wanneer men binnen de 60 dagen meerdere aanvragen probeert in te dienen.

De pop-up zal dan melding maken voor welke personen de aanvraag wordt geweigerd.

Voor de geweigerde aanvragen die niet onmiddellijk kunnen worden medegedeeld via een pop-up, kun je steeds contact opnemen met je ziekenfonds.

## Kantoren

<span id="page-9-0"></span>Informatie over de kantoren en hun openingsuren kun je vinden op:

<span id="page-9-1"></span>https://www.mutualia.be/Contact/Agences-Listing/Agences-Liste/Liege/Mutualia-Mutualite-Neutresiege-social.aspx?lang=nl-be

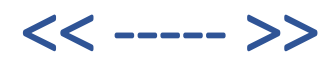